# Inhaltsverzeichnisse

#### **Überschriften zuweisen**

Formatieren Sie die Überschriften mit Hilfe der integrierten Formatvorlagen als **Überschrift**. Klicken Sie dazu in die jeweilige Überschrift und dann auf der **Registerkarte Start** in der **Gruppe**

**Formatvorlagen** im Katalog auf die gewünschte Formatvorlage. Klicken Sie auf die Schaltfläche **Weitere** , um mehr **Dokumentformatvorlagen** zu sehen. Wählen Sie die gewünschte Formatvorlage aus.

Alternativ können Sie integrierte Formatvorlagen über die Dialogbox zuweisen. Klicken Sie auf das Startsymbol am **Gruppentitel Formatvorlagen**. Dann wird eine Spalte mit den Formatvorlagen dauerhaft eingeblendet. Klicken Sie auf *Überschrift1*.

Auch untergeordnete Überschriften werden so zugeordnet (*Überschrift2*, *Überschrift3*,…).

Sie können das Aussehen der Überschriften auch anpassen und verändern. Näheres dazu finden Sie im *Infoblatt Formatvorlagen*. Dort stehen auch Informationen zu *gegliederten Überschriften*. **Allen** Überschriften des Textes wird die Formatierung dann gleichzeitig zugewiesen, d.h., Sie können so alle vorhandenen Überschriften auf einmal verändern.

#### Fett, Kursiv Fußzeile  $\P$ Kopfzeile  $\mathbf{r}$ Kursiv Standard  $\overline{\mathbb{F}}$ Standard3 Standard3 + Fett Unterstrichen Überschrift 1  $\underline{\mathsf{m}}$ Überschrift 1 + 14 Pt., Akzent Überschrift 2  $\underline{\P}$ a Überschrift 3  $\underline{\pi}$ a Vorschau anzeigen Verknüpfte Formatvorlagen deaktiv 祖 名 乡 Optionen.

Überschrift (Bindestrich)

 $1 - 1 - 1 - \Delta$ 

 $\left|\frac{\bullet}{\bullet}\right|$ 

OK

Formatvorlag...

 $\pm$   $\times$ 

 $\times$ 

AaBbCcDd AaBbCcDd AaBbCc AaBbCcD

Formatvorlagen

Seitenzahlenformat

Zahlenformat: 1.2

**Beispiele:** Seitennummerierung

○ Beginnen bei:

Kapitelnummer einbezieher Kapitel beginnt mit Formatvorlage:

Trennzeichen verwenden:

**Eortsetzen vom vorherigen Abschnitt** 

 $\mathbb{R}^+$ 

eitenzah

1 Kein Lee... Überschrif... Überschrif...

**T** Standard

### **Seitenzahlen einfügen**

Um Seitenzahlen einzufügen, wählen Sie im **Register Einfügen** in der **Gruppe Kopf- und Fußzeile** den Befehl **Seitenzahl**. Wählen Sie das gewünschte Format aus, z.B. **Seitenende** und **Einfache Zahl** aus.

Über die **Dialogbox Seitenzahlen formatieren** können Sie weitere Optionen einstellen.

Mit den Seitenzahlen werden automatisch Kopf- und Fußzeilen erzeugt. Nähere Informationen dazu und zu Abschnitten finden Sie im *Infoblatt* 

*Kopf- und Fußzeilen*. Im **Register Kopf- und Fußzeilentools** können Sie z.B. über **Erste Seite anders** einstellen, dass die Seitenzahl nicht auf der ersten Seite erscheint.

### **Einen Seitenwechsel einfügen**

Wählen Sie im **Register Einfügen** in der **Gruppe Seiten** den Befehl **Seitenumbruch**.

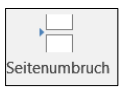

Abbrechen

Einen Abschnittswechsel fügen Sie über das **Register Seitenlayout/Layout** in der **Gruppe Seite einrichten** mit dem Befehl **Umbrüche** ein.

#### **Der Navigationsbereich**

Der Navigationsbereich ist ein Fensterausschnitt, in dem eine Liste der im Dokument enthaltenen Überschriften angezeigt wird. Verwenden Sie den Navigationsbereich, um auf schnelle Weise im Dokument zu navigieren.

Aktivieren Sie im **Register Ansicht** in der **Gruppe Anzeigen** den **Navigationsbereich**. Links erscheint die Spalte mit den Überschriften. Als *Titel* formatierte Zeilen werden ebenfalls angezeigt.

Wenn Sie auf eine Überschrift im Navigationsbereich klicken, wechselt Word zur entsprechenden Überschrift im Dokument, zeigt diese oben auf der Seite an und hebt die Überschrift im Navigationsbereich hervor. So können Sie schnell zu bestimmten Textstellen kommen.

Außerdem kann man mit Hilfe des Navigationsbereiches überprüfen, ob alle Überschriften zu sehen und damit richtig formatiert wurden.

Um die einer einzelnen Überschrift untergeordneten Überschriften einbzw. auszublenden, klicken Sie auf das Dreieck neben der Überschrift.

Um alle Unter-Überschriften einzublenden, die sich auf einer bestimmten Ebene befinden, klicken Sie auf das Dreieck vor einer Überschrift im Navigationsbereich.

Sie können auch über das Kontextmenü der rechten Maustaste **alle Ebenen erweitern oder reduzieren** sowie bei **Überschriftenebenen anzeigen** alle Überschriften oder nur bis zu einer bestimmten Ebene anzeigen. Um z. B. die Ebenen 1 bis 3 einzublenden, klicken Sie auf Überschrift 3 anzeigen.

Wenn der Navigationsbereich nicht mehr angezeigt werden soll, entfernen Sie den Haken bei **Navigationsbereich** in der **Registerkarte Ansicht** oder schließen Sie ihn mit dem Kreuz an dem Teilfenster.

**2** Dokument

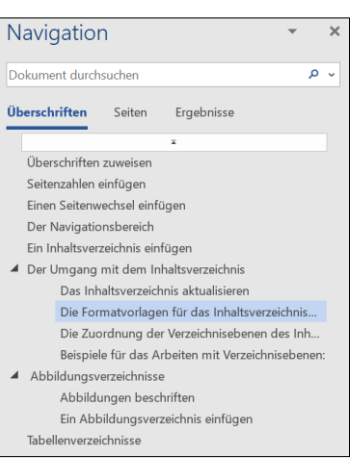

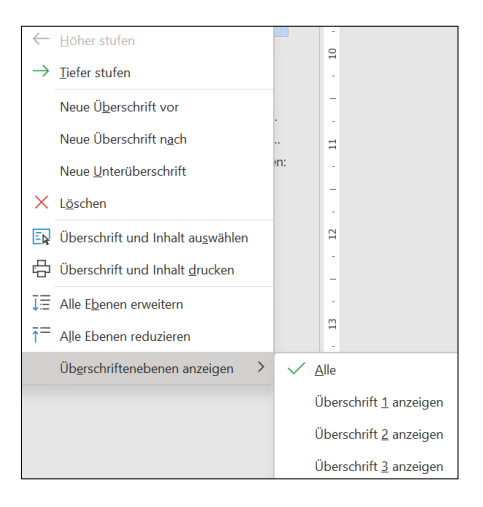

# **Ein Inhaltsverzeichnis einfügen**

Klicken Sie an die Stelle, an der das Inhaltsverzeichnis eingefügt werden soll.

Klicken Sie auf der **Registerkarte Referenzen** in der **Gruppe Inhaltsverzeichnis** auf **Inhaltsverzeichnis**, und klicken Sie dann auf die gewünschte Formatvorlage für das Inhaltsverzeichnis.

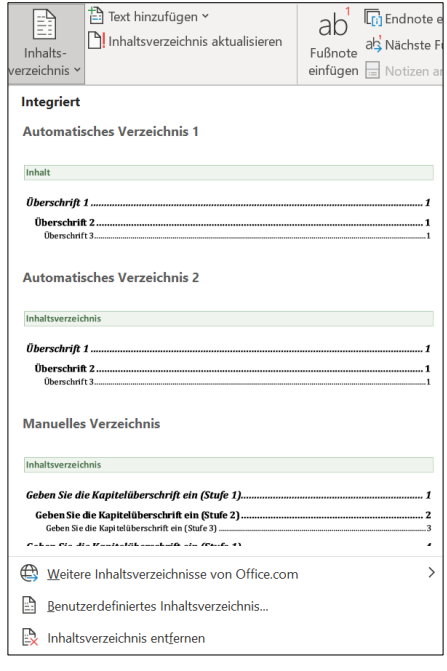

Wenn Sie auf den Befehl **Benutzerdefiniertes Inhaltsverzeichnis** klicken, wird die **Dialogbox Inhaltsverzeichnis** geöffnet, und es werden weitere Optionen angezeigt. Sie sehen bei Seitenansicht eine Vorschau des Verzeichnisses mit den von Ihnen vorgenommenen Einstellungen.

- Aktivieren Sie ggf. die Optionen **Seitenzahlen anzeigen** und **Seitenzahlen rechtsbündig**.
- Wählen Sie ggf. ein **Füllzeichen** aus. Zur Auswahl stehen gepunktete, gestrichelte und durchgehende Linien oder kein Füllzeichen. Ein Füllzeichen kann nur bei rechtsbündigen Seitenzahlen gewählt werden.
- Wählen Sie ein **Format** aus. Das Format *Von Vorlage* übernimmt die Schriftart und Schriftgröße des Dokumentes. Die anderen Formate haben verschiedene Designs.

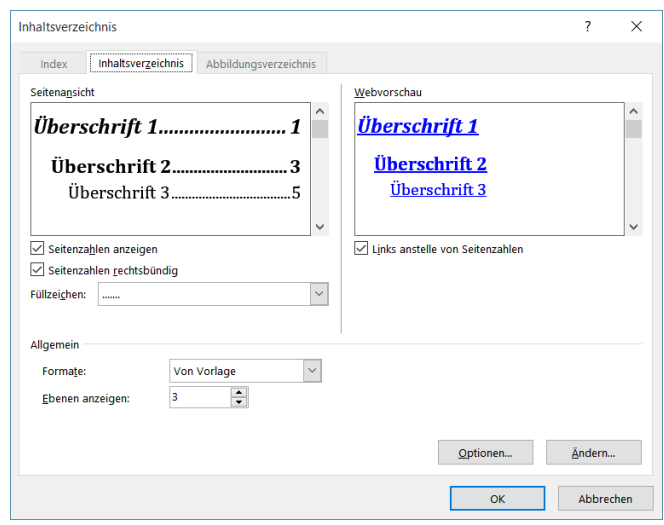

▪ Verringern Sie die Zahl der **Ebenen** auf 1, wenn Sie nur die Überschrift1 im Inhaltsverzeichnis haben wollen, oder geben Sie die Zahl entsprechend der im Verzeichnis gewünschten Unter-Überschriften (Überschrift2, Überschrift3,…) ein. Bestätigen Sie mit **OK**.

#### **Der Umgang mit dem Inhaltsverzeichnis**

Erzeugen Sie gegebenenfalls einen Seitenwechsel vor oder nach dem Inhaltsverzeichnis.

Klicken Sie in das Inhaltsverzeichnis. Es ist grau unterlegt, womit Word anzeigt, dass es sich um ein von Word erzeugtes Feld mit Funktionen handelt.

Wenn Sie mit gedrückter STRG-Taste in das Inhaltsverzeichnis klicken, springen Sie zu der Überschrift, die Sie angeklickt haben.

Sie können auch einstellen, dass Sie nicht mit gedrückter **STRG-Taste** klicken müssen, um zu einer Überschrift zu springen. Diese Einstellung nehmen Sie über die Registerkarte Datei über die Schaltfläche **Optionen** vor. Entfernen Sie im Bereich **Erweitert** den Haken entsprechend.

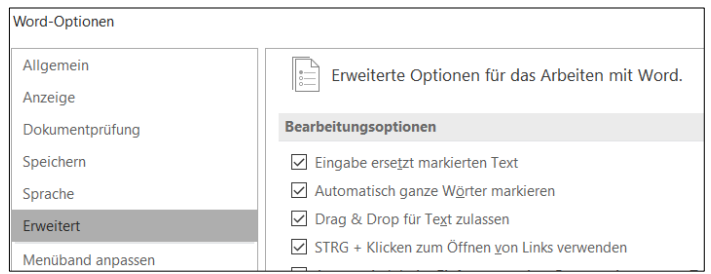

Wenn Sie nachträglich in den obigen Dialogboxen etwas verändern wollen, so wählen Sie erneut auf der **Registerkarte Referenzen** in der **Gruppe Inhaltsverzeichnis** den Befehl **Benutzerdefiniertes Inhaltsverzeichnis**. Nehmen Sie die gewünschten Einstellungen vor. Nach dem Klick auf **OK** werden Sie gefragt, ob Sie das vorhandene Verzeichnis ersetzen wollen.

Sie können das Verzeichnis auch nachträglich formatieren. Beachten Sie, dass diese nachträglichen Formatierungen beim Aktualisieren des Inhaltsverzeichnisses verloren gehen. Es ist also ratsam, das Aussehen des Verzeichnisses erst zu gestalten, wenn alles andere fertig ist.

# **Das Inhaltsverzeichnis aktualisieren**

Sollten Sie weitere Überschriften oder Seiten hinzufügen, oder den Text einer Überschrift ändern, so stimmt das Inhaltsverzeichnis nicht mehr, da es nicht automatisch angepasst wird.

Klicken Sie mit **rechts** in das Inhaltsverzeichnis und wählen Sie im **Kontextmenü** den Befehl **Felder aktualisieren** aus. Setzen Sie den Punkt bei **Gesamtes Verzeichnis aktualisieren**.

Die Seitenzahlen werden angepasst und eventuelle neue Überschriften werden hinzugefügt. Wenn sich nur die Seitenzahlen verändert haben, reicht es, den Punkt entsprechend zu setzen.

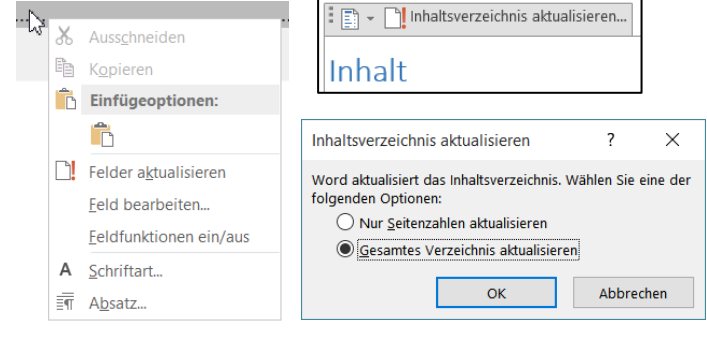

Beachten Sie, dass Sie den Text im Inhaltsverzeichnis nicht ändern sollte. Änderungen in den Überschriften nehmen Sie immer im Dokument vor, und danach aktualisieren Sie das Inhaltsverzeichnis, um die Änderungen darin anzuzeigen.

# **Die Formatvorlagen für das Inhaltsverzeichnis ändern**

Das Inhaltsverzeichnis verwendet genau wie Text, Überschriften, usw. Formatvorlagen, die das Erscheinungsbild bestimmen. Diese können natürlich auch entsprechend angepasst werden. Änderungen in der Formatvorlage wirken sich auf die Auswahl des Formates *Von Vorlage* in der **Dialogbox Inhaltsverzeichnis** aus.

Öffnen Sie die **Dialogbox Inhaltsverzeichnis** über **Benutzerdefiniertes Inhaltsverzeichnis** und klicken Sie auf die Schaltfläche **Ändern**. Diese steht nur bei der Einstellung *Von Vorlage* zur Verfügung. Die **Dialogbox Formatvorlage** erscheint.

Sie sehen die Auflistung *Verzeichnis1* bis *Verzeichnis9*. Das entspricht den einzelnen Ebenen der Überschriften. Sie können jede dieser Ebenen auswählen und auf **Ändern** klicken. Dadurch kommen Sie zu den Einstellungsoptionen. Näheres dazu, wie Sie die Einstellungen dann vornehmen, finden Sie im *Infoblatt Formatvorlagen*.

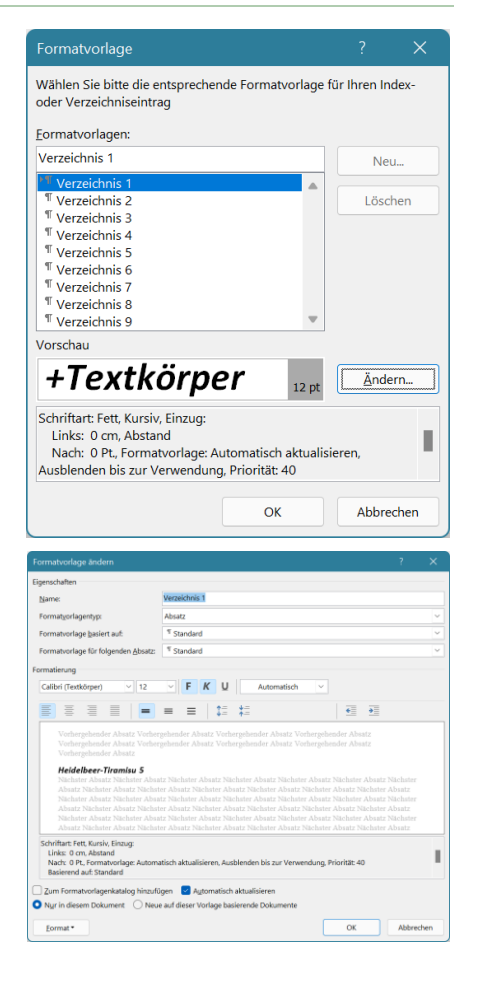

# **Die Zuordnung der Verzeichnisebenen des Inhaltsverzeichnisses**

Die Verzeichnisebenen-Zuordnung und damit die Darstellung im Inhaltsverzeichnis kann selbst bestimmt wer-

den. Alle Einträge, denen die gleiche Ebene zugeordnet ist, werden mit gleicher Schrift und Einrückung im Inhaltsverzeichnis erscheinen.

Klicken Sie in der **Dialogbox Inhaltsverzeichnis** auf die Schaltfläche **Optionen**. Nun können Sie jeder Überschrift eine Darstellungsebene zuordnen.

Wenn Sie als **Titel** formatierte Überschriften im Text haben und diese im Verzeichnis stehen sollen, so müssen Sie in das Feld neben Titel eine 1 schreiben.

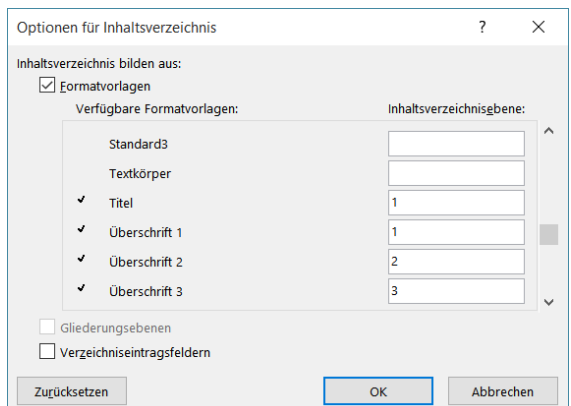

# **Beispiele für das Arbeiten mit Verzeichnisebenen:**

Überschrift1 = Ebene1, Überschrift2 = Ebene2, Überschrift3 = Ebene3, d.h, alles ist entsprechend eingerückt

# *1 erste Überschrift1*

1.1 erste Überschrift2

#### 1.2 zweite Überschrift2

- 1.2.1 erste Überschrift3
- 1.2.2 zweite Überschrift3
- 1.2.3 dritte Überschrift3
- 1.3 dritte Überschrift2

## *2 zweite Überschrift1*

2.1 vierte Überschrift2

Überschrift1 = Ebene1, Überschrift2 und Überschrift3 = Ebene2, d.h, alles außer Überschrift1 gleich eingerückt

# *1 erste Überschrift1*

- 1.1 erste Überschrift2
- 1.2 zweite Überschrift2
- 1.2.1 erste Überschrift3
- 1.2.2 zweite Überschrift3
- 1.2.3 dritte Überschrift3
- 1.3 dritte Überschrift2

# *2 zweite Überschrift1*

2.1 vierte Überschrift2

# **Abbildungsverzeichnisse**

### **Abbildungen beschriften**

#### Klicken Sie auf die Abbildung.

#### Wählen Sie auf der **Registerkarte Referenzen** in der **Gruppe Beschriftungen** den Befehl **Beschriftung einfügen**.

Beschriftung

Beschriftung Abbildung 1 Optionen

Bezeichnung:

Neue Bezeichnung...

AutoBeschriftung...

Position:

Abbildung

Bezeichnung nicht in der Beschriftung verwenden

Unter dem ausgewählten Element

Bezeichnung löschen

 $\alpha$ 

- In das Feld **Beschriftung** kommt der Text, der unter oder über der Abbildung stehen soll. Wenn *Abbildung Nr*. nicht dort stehen soll, muss ein Haken bei **Bezeichnung nicht in der Beschriftung verwenden** gesetzt werden.
- Wählen Sie in dem **Listenfeld Bezeichnung** *Abbildung* aus.
- Wenn Sie möchten, geben Sie über **Neue Bezeichnung** einen eigenen Text ein.
- Über **Nummerierung** können Sie die Form der Nummerierung (1, 2,...; a, b,...) bestimmen.
- Wählen Sie *über* oder *unter dem ausgewählten Element* aus dem **Listenfeld Position**.

# **Ein Abbildungsverzeichnis einfügen**

Sie können auch ein **Abbildungsverzeichnis** über die **Registerkarte Referenzen** erstellen. Wählen Sie in der **Gruppe Beschriftungen** den Befehl **Abbildungsverzeichnis einfügen**.

Die Arbeitsweise damit entspricht der von Inhaltsverzeichnissen.

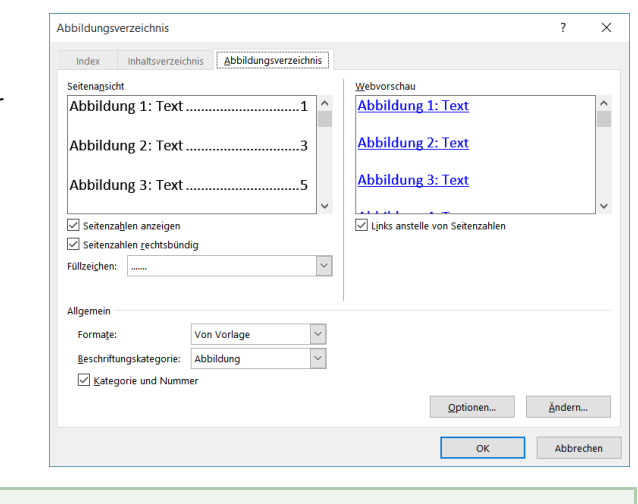

?

Nummerierung...

Abbrechen

 $\times$ 

 $\bar{\vee}$ 

 $\bar{\vee}$ 

### **Tabellenverzeichnisse**

Tabellenbeschriftungen und Tabellenverzeichnisse fügen Sie genauso wie Abbildungsbeschriftungen und Verzeichnisse ein. Anstelle von *Abbildung* steht dann *Tabelle* in den Dialogboxen.